## **Managing WaveRider Amenity Cards**

WaveRider Amenity Cards allow you to offer your guests complimentary use of laundry facilities. The Amenity Card gives the guest access to laundry without having to use cash, credit, or debit cards. Use the steps in this how-to document to log into the WaveRider system, select a card, and set up the card for your guest.

*Amenity Card, front and back:*

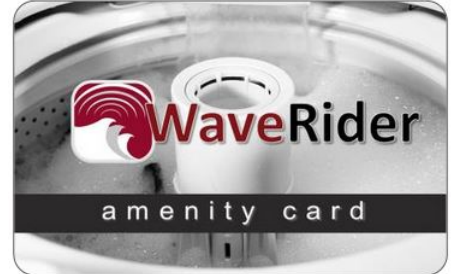

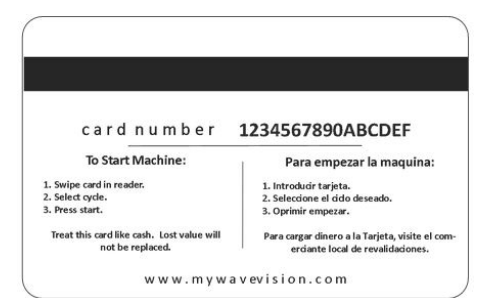

*Helpful Tip*: Make sure that you have your WaveCentral login and password available. If you have questions, contact your manager or email Heartland MicroPayments support a[t hmpsupport@e-hps.com.](mailto:hmpsupport@e-hps.com)

## **Step One: Open the WaveCentral Web page and log in**

**1.** Click this link or copy it into your browser window to open the WaveCentral Service Provider Administrative Portal:

[https://provider.mywavevision.com](https://provider.mywavevision.com/)

**2.** On the Service Provider Administrative Portal login page, type your User ID and your password, then click **Login**.

*Service Provider Login page:*

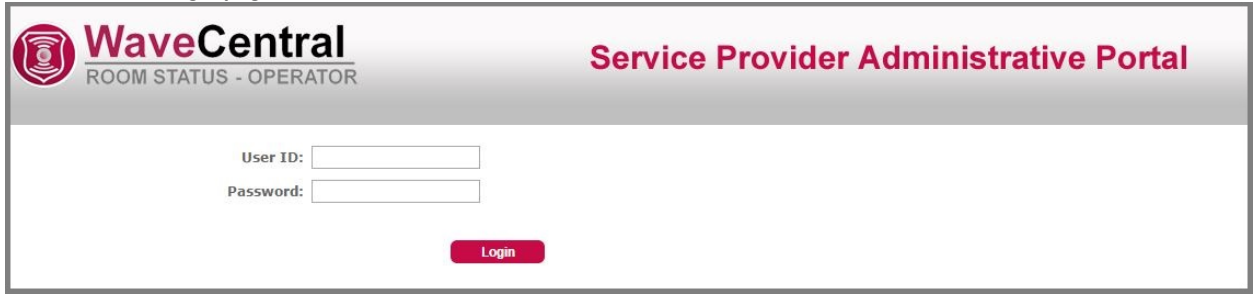

If you don't remember your User ID or your password, contact your manager or email Heartland MicroPayments support at [hmpsupport@e-hps.com.](mailto:hmpsupport@e-hps.com)

**1.** On the Home page, click **WaveRider**.

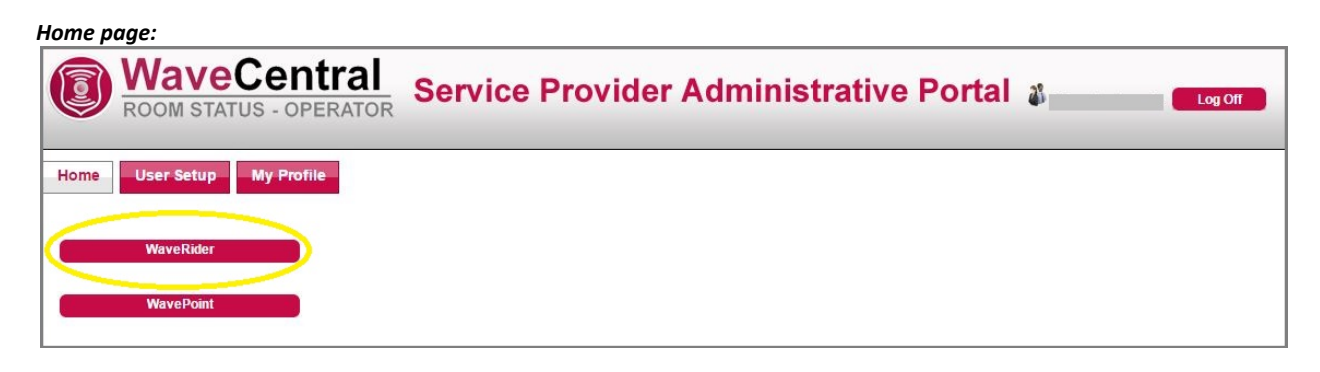

**2.** Click the **Amenity Cards** tab, then click the **Residents** tab to open the setup page.

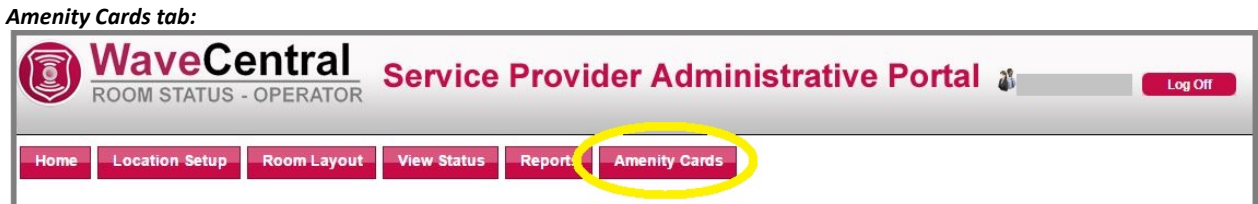

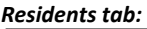

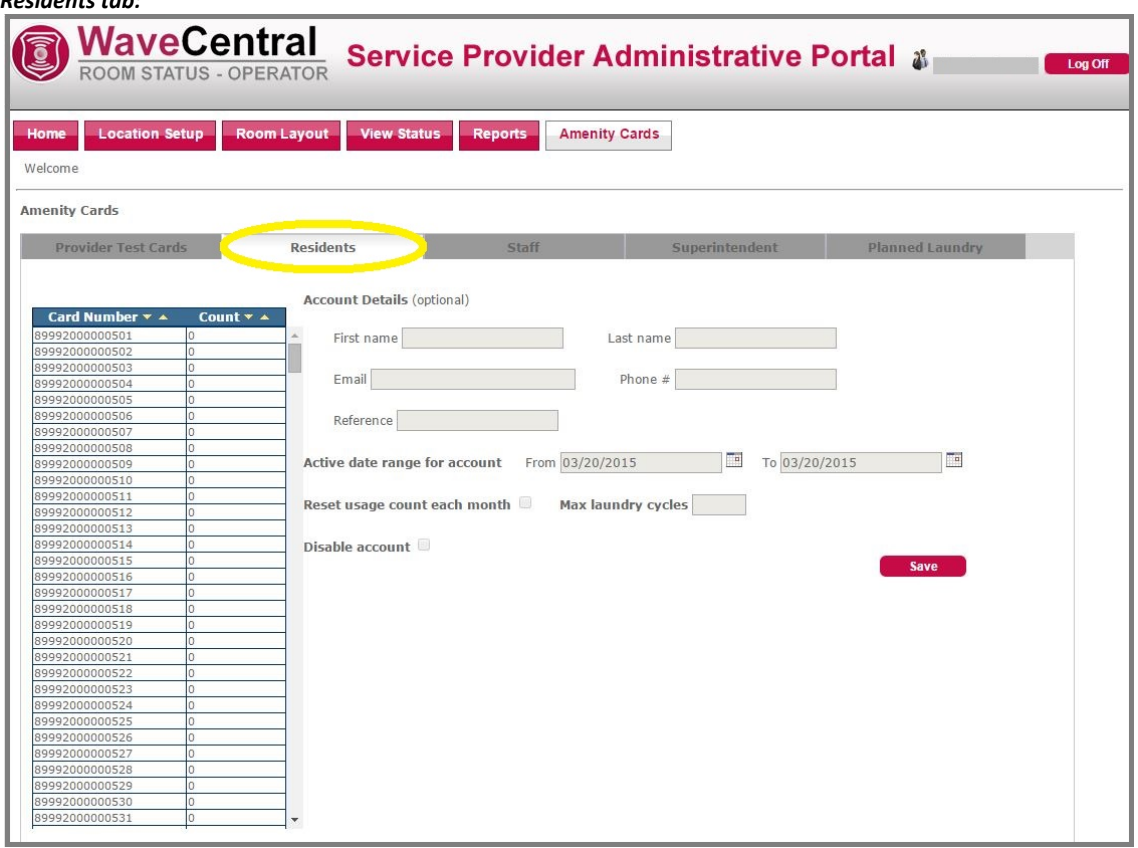

## **Step Three: Select a card number**

**1.** Take a WaveRider Amenity Card from your supply of cards and note the card number on the back of the card.

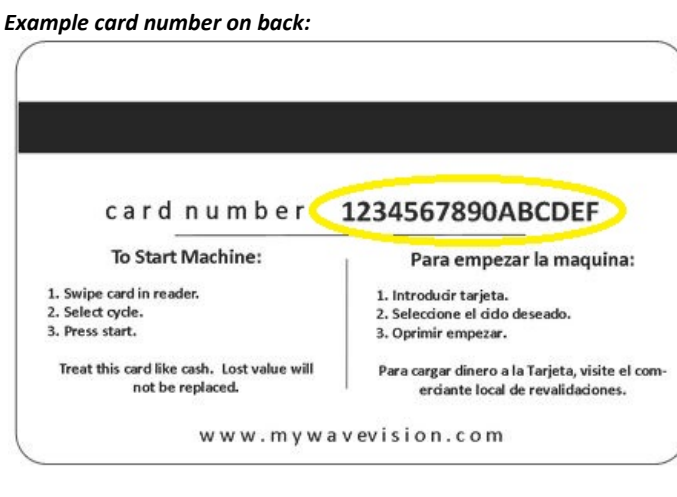

**2.** Click the correct card number in the **Card Number** column of the table on the left side of the page. You might need to scroll down through the list to find the card number.

*Card Number column, card 89992000000507 selected:*

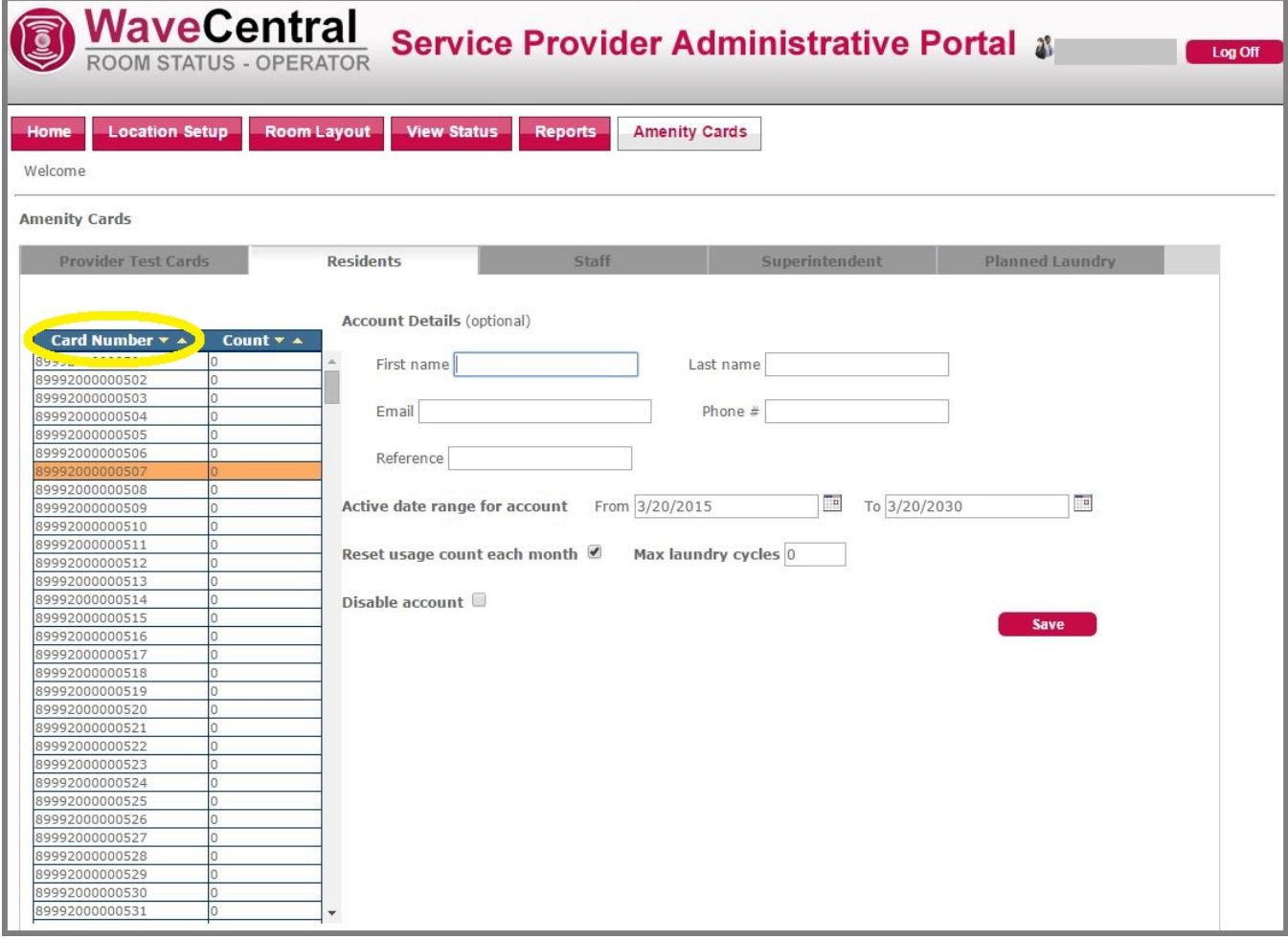

## **Step Four: Update the Account Details**

*Note*: *The Account Details fields are optional. Follow your manager's instructions when adding this information: you might need to type only the guest's initials, or only the room number, or another type of information in the First Name, Last Name, and Email Address fields. Even if there is information already typed in the fields, you can delete it and type new information.*

*The Active date range, Reset usage count, and Max laundry cycles fields are mandatory.*

**1.** Update the personal account details fields as needed. This might be the guest's name, initials, or room number. Remember that you can leave these fields blank.

*Account Details fields:*

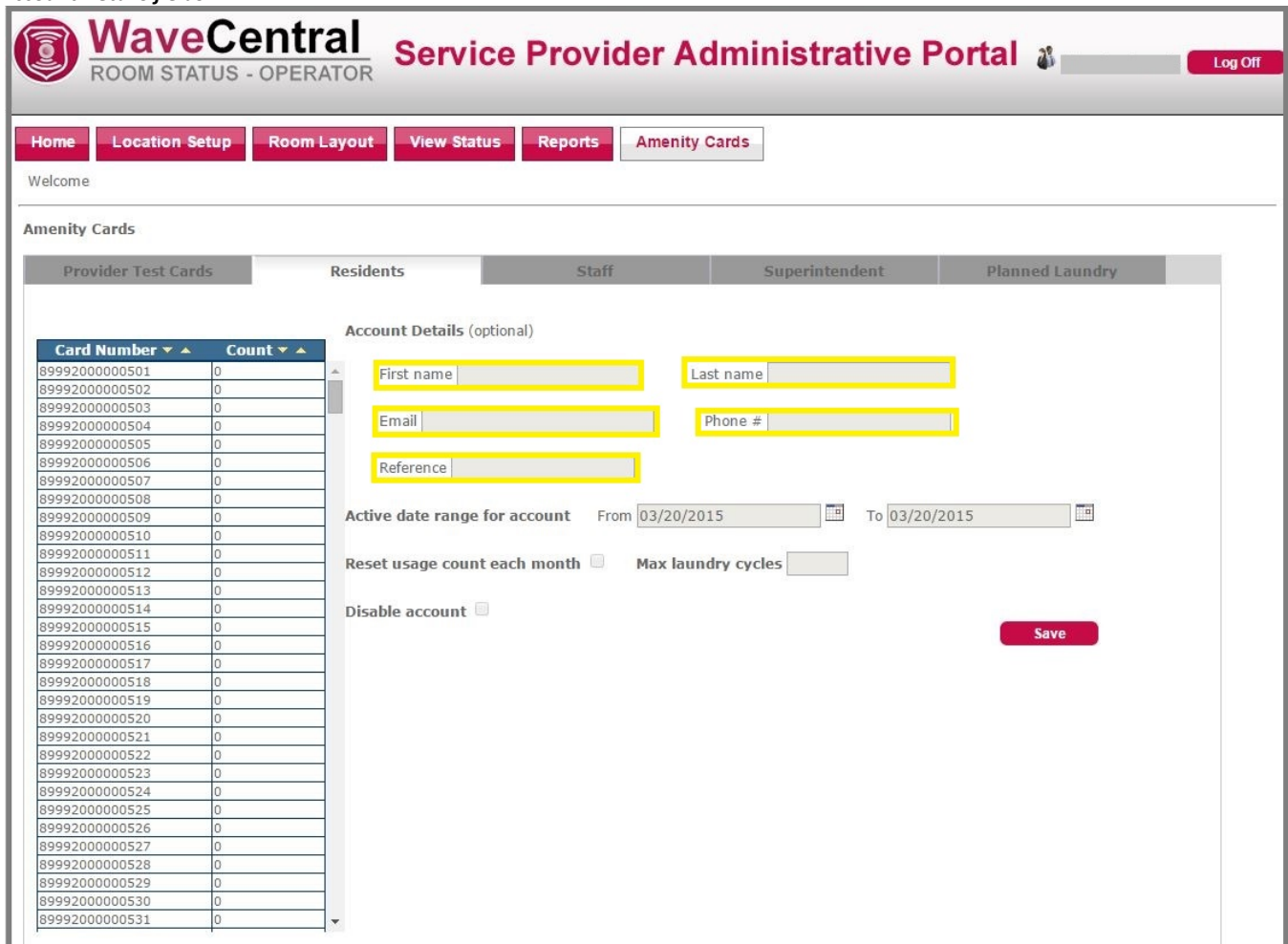

**2.** Set the active date range for the card. The card will be active starting on the first date you select and stay active *through the end of the day* on the last date you select. You must fill in these dates.

In this example, the card is active on 3/20/2015. On 3/21/2015, the card will become inactive and the guest will no longer be able to use it.

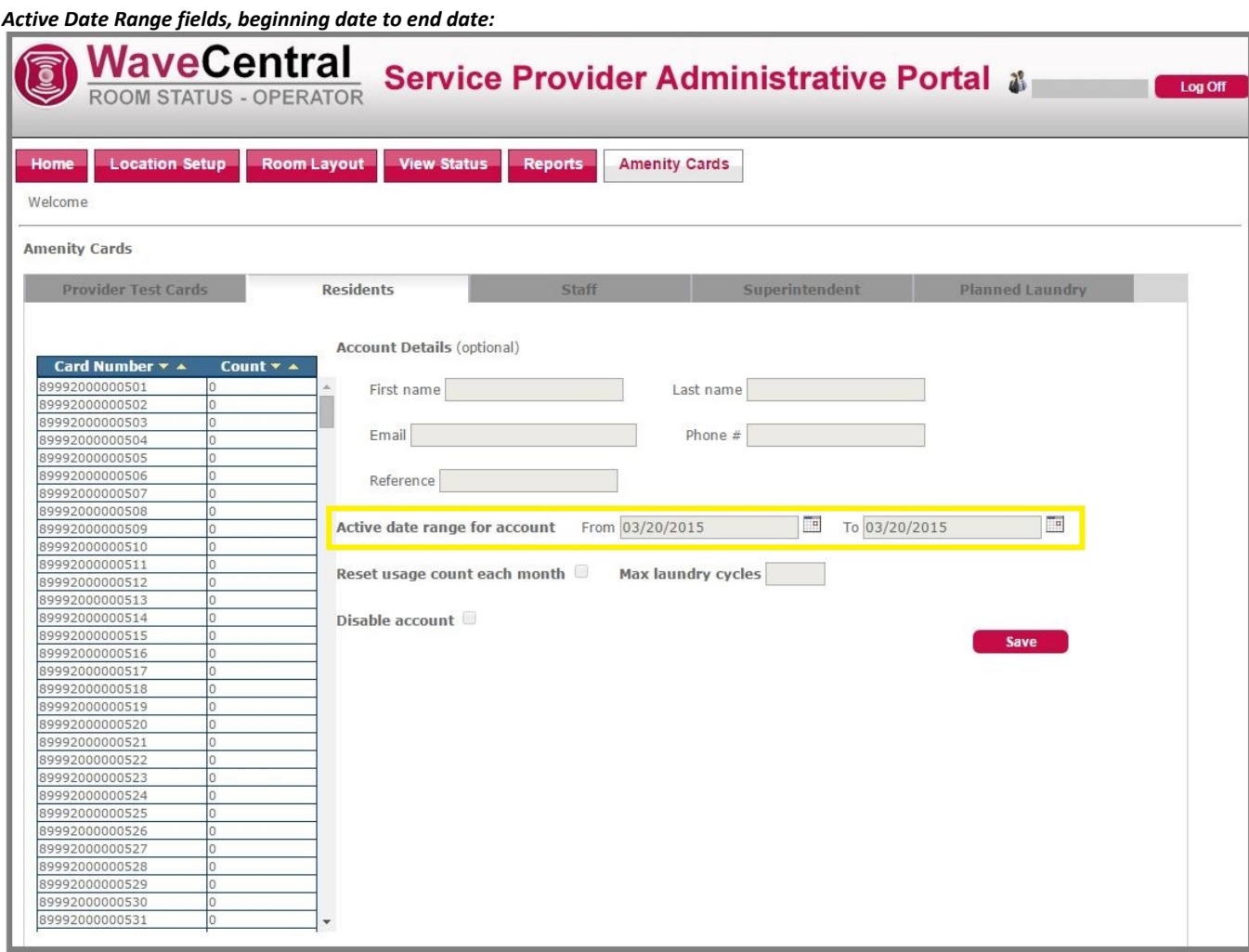

**3.** If you want the number of used laundry cycles to reset on the first day of the month for this card, click the box next to **Reset usage count each month**. Some cards might need to reset, and some need only a set number of cycles. If you have questions, check with your manager for further direction.

*Note: The number in the Count column of the table on the left shows how many laundry cycles have been used on this card. If the Reset usage count each month box is checked, the Count column resets to 0 on the first of the month. If the box is not checked, the Count column shows the total number of cycles used.*

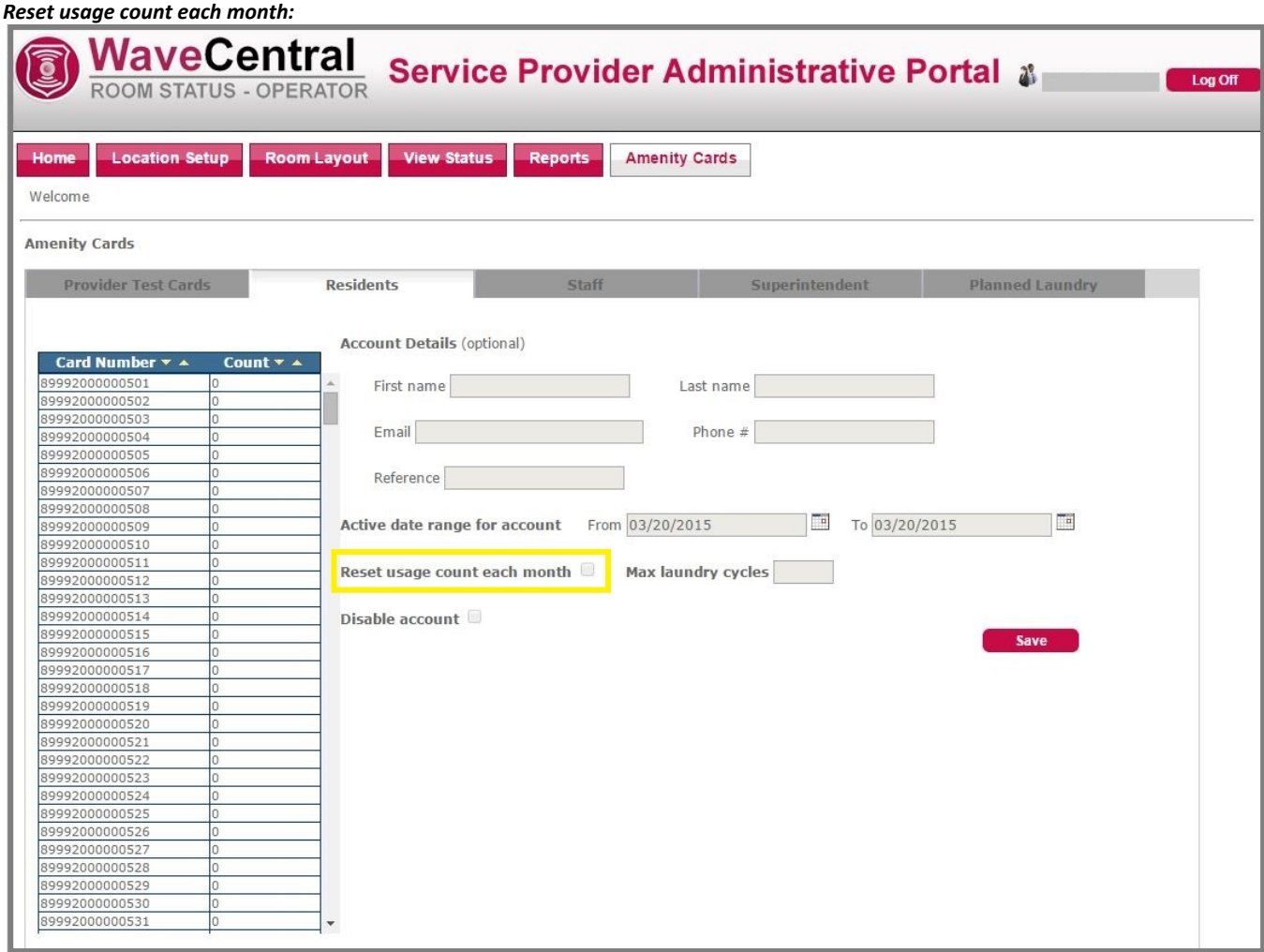

**4.** Set the maximum number of laundry cycles this card will allow. One cycle means one full washer cycle **or** one full dryer cycle. You must type a number, not a word.

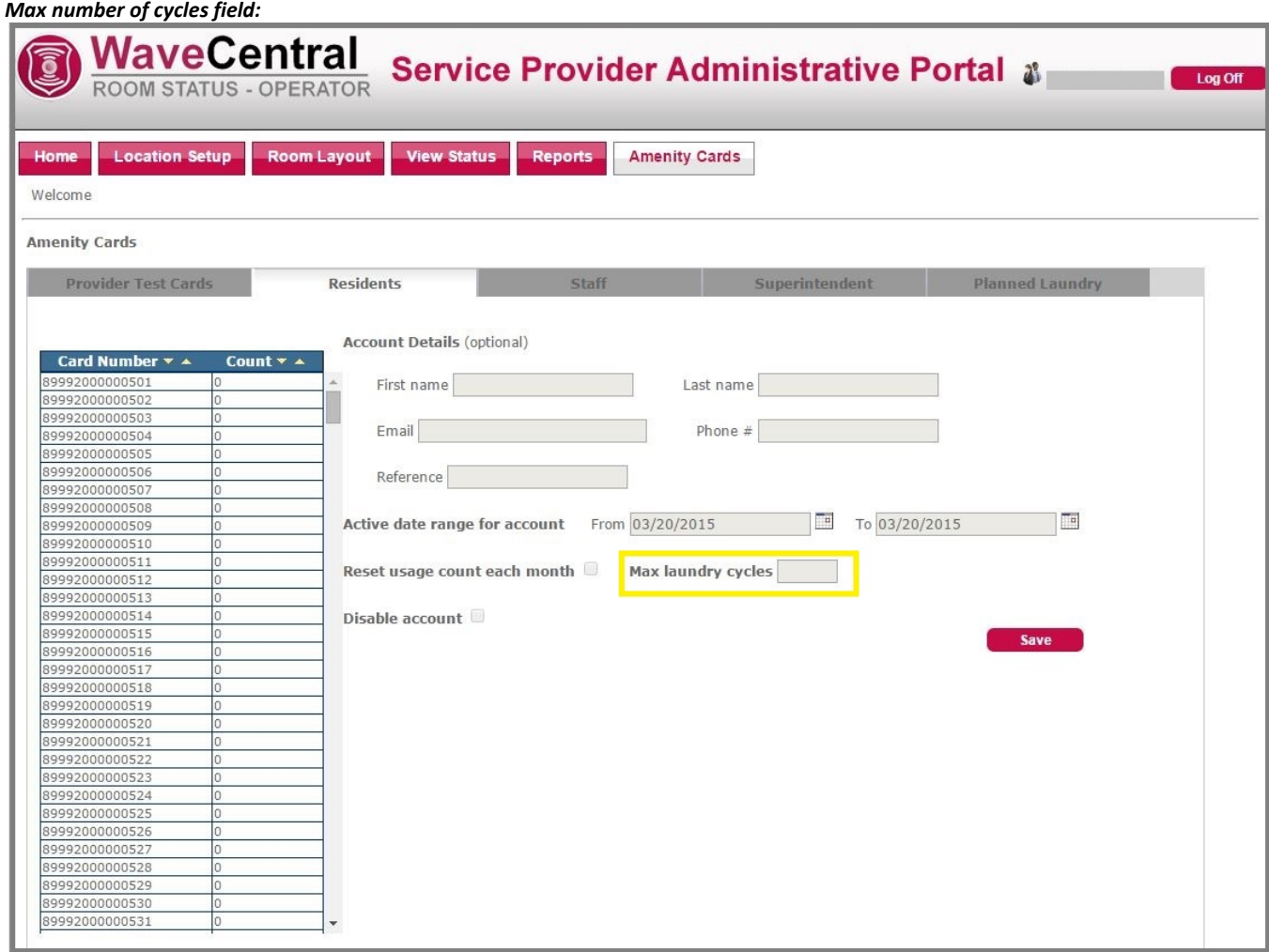

**5.** If you need to disable the card, click the box next to Disable account. You might need to do this if the guest loses the card or if it is stolen. The card is disabled as soon as you click **Save**.

*Note: If you need to re-enable the card after it has been disabled, you can clear the box by clicking it. Once the box is cleared and you click Save, the card is enabled. If the card is still within its active date range and there are laundry cycles remaining on it, the guest can begin using it again immediately.*

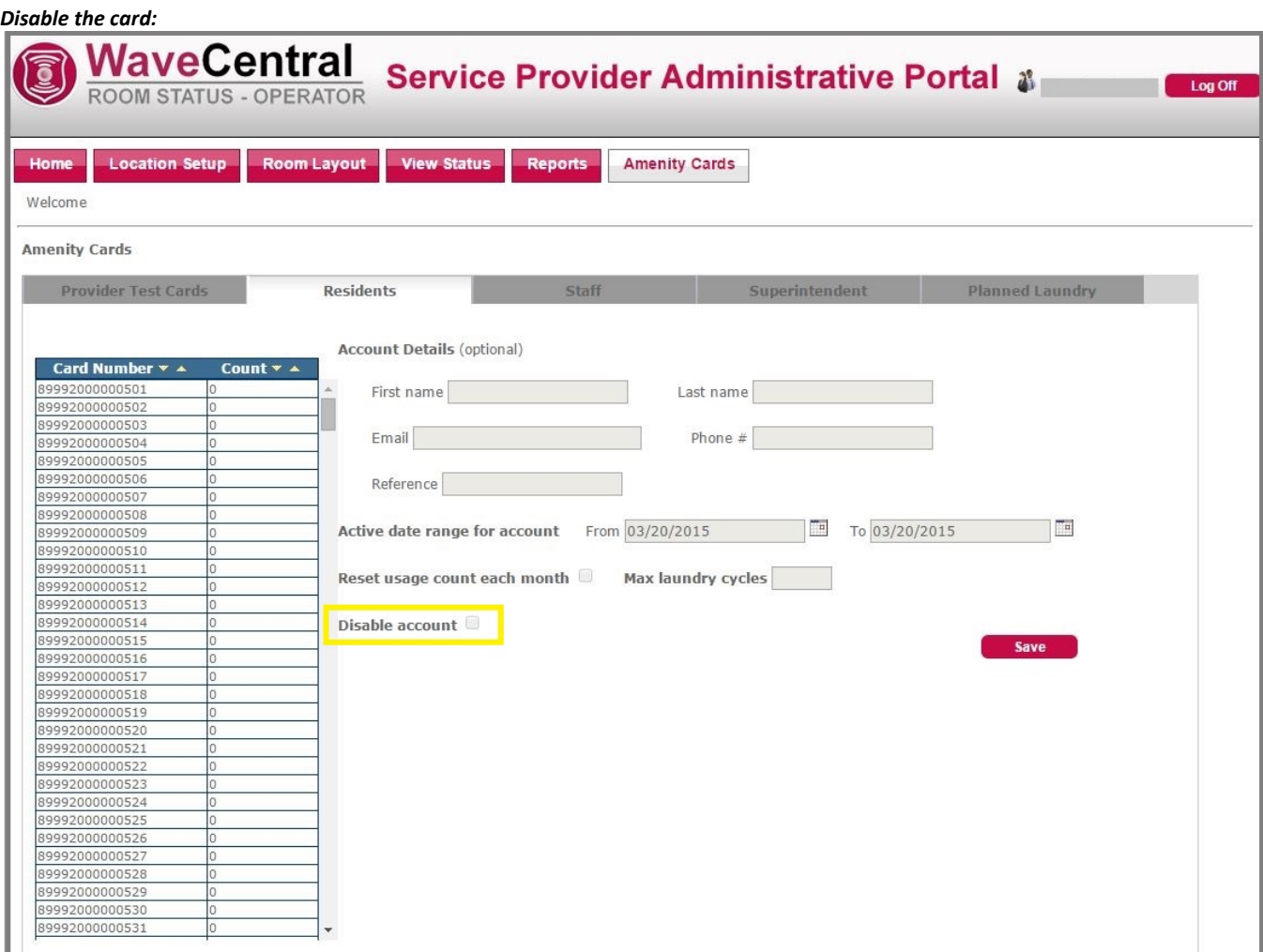

**6.** Click **Save** to save the account details. The card is now ready for use.